# 写真を加工する(フォト)

写真を回転させる

#### $\blacksquare$

ホーム画面で (フォト)

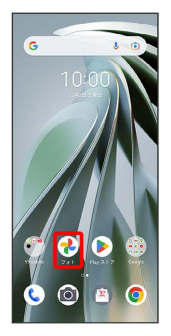

※3 写真/動画一覧画面が表示されます。

#### $\overline{2}$

写真をタップ

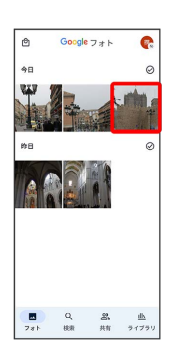

※ 写真が表示されます。

#### $\overline{\mathbf{3}}$

[編集] → 切り抜き]

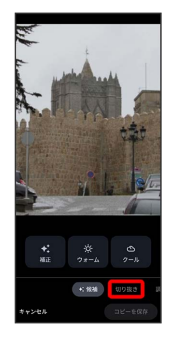

### $\overline{4}$

### 

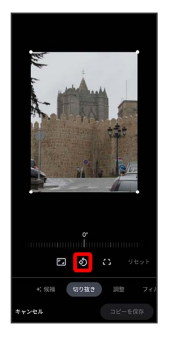

#### ※ 写真が回転します。

・画面のインジケータをドラッグして傾き調整を行うこともできま す。

#### $\overline{\mathbf{5}}$

コピーを保存

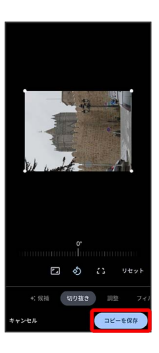

※3 回転させた写真が、別ファイルで保存されます。

## 写真の一部を切り出す(トリミング)

#### $\boxed{1}$

ホーム画面で (フォト)

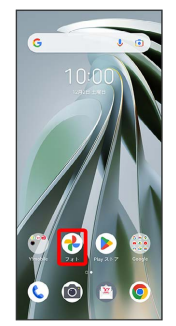

SSA 写真/動画一覧画面が表示されます。

### $\overline{2}$

写真をタップ

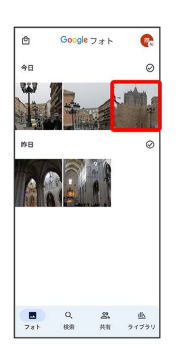

※ 写真が表示されます。

### $\overline{\mathbf{3}}$

【編集】→【切り抜き】

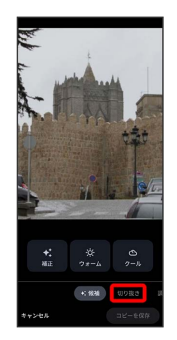

## $\overline{4}$

■ → アスペクト比を選択 → 切り出す枠をピンチイン/ピンチ アウト/ドラッグして、サイズ/位置を調節

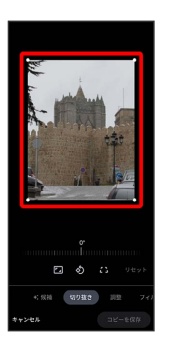

### $5<sub>5</sub>$

コピーを保存

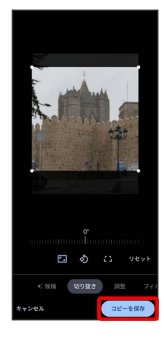

※3 切り出した後の写真が別ファイルとして保存されます。